## **How to join a meeting**

After you click on a meeting link via email or in Blackboard, you may see either one of the messages below.

> a. If you see "Please wait, the meeting host will let you in soon" message, you are in the waiting room. The instructor/meeting host can let the you in, or you can click on "Sign In" button and then follow the instructions (starting at Number 2) below.

> > Please wait, the meeting host will let you in soon.

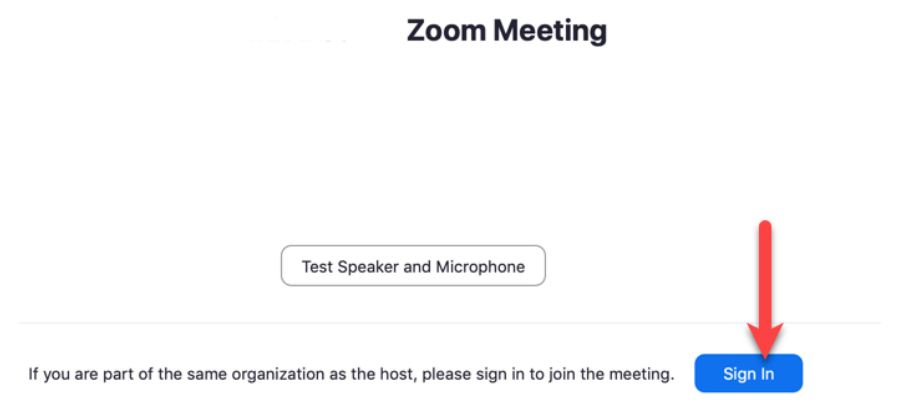

b. If you see "This meeting is for authorized attendees only", click on "Sign in to Join". Then, follow the instructions (starting at Number 2).

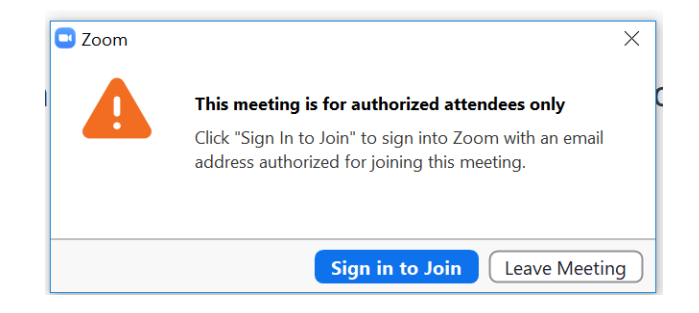

2. A "Sign In" window will popup. Click on "Sign in with SSO".

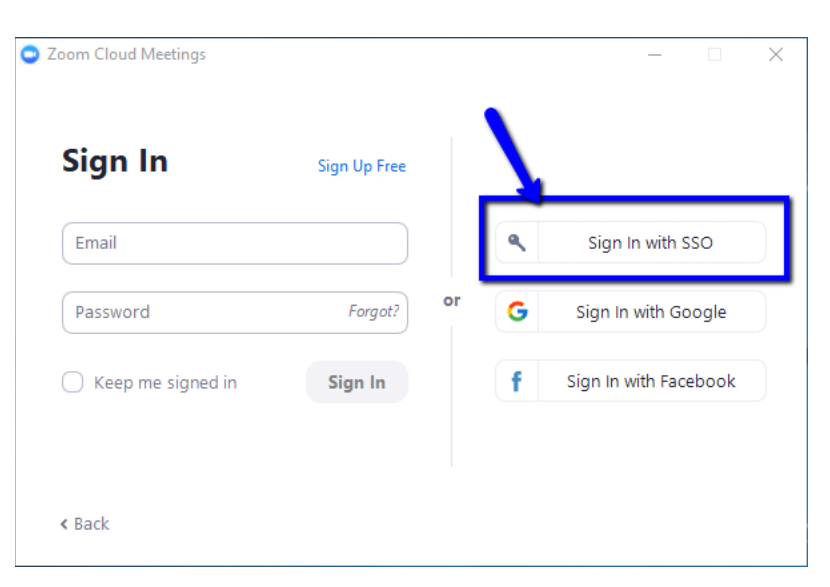

3. Type "Villanova" in the new text box in then click continue. Your internet browser will open.

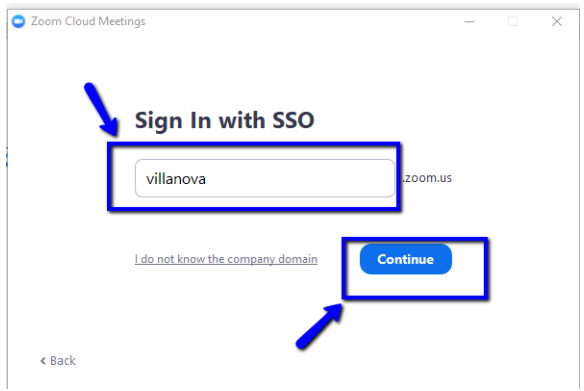

4. It will take you to the Villanova sign in page. Enter your Villanova credentials.

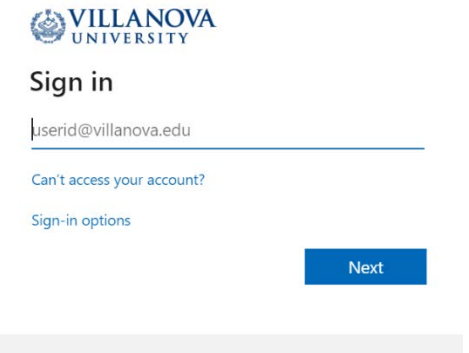

5. The Zoom application should then launch again and take you into the meeting. (If does not, the instructor/meeting host might need to admit you into the meeting).